**Testing Zoom with a Computer or Laptop (Windows or Mac)– Without Zoom Client Note: What you see may be slightly different based on the internet browser you are using**

- 1. Visit <https://zoom.us/test>
- 2. Click **Join**

## **Join Meeting Test**

Test your internet connection by joining a test meeting.

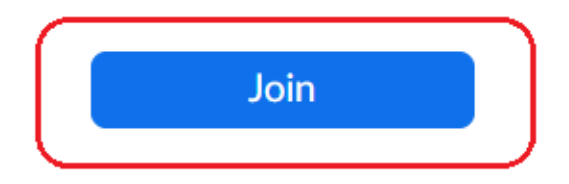

If you are unable to join the meeting, visit Zoom Support Center for useful information.

## 3. If any windows pop-up, click **Cancel**

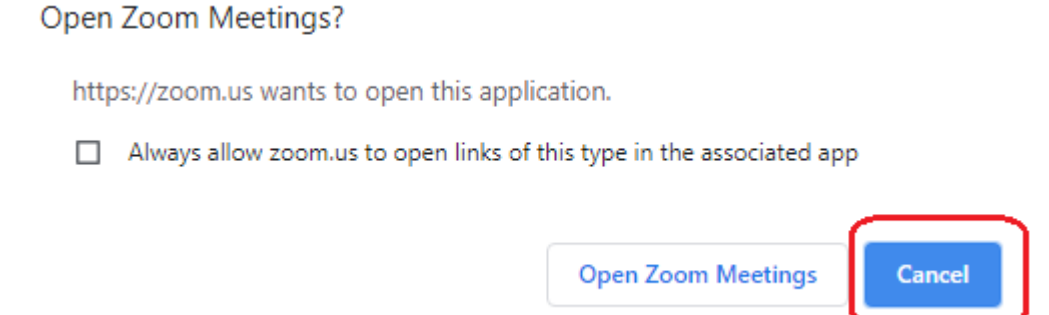

4. Click **join from your browser**

When system dialog prompts, click Open Zoom Meetings.

If you have Zoom Client installed, launch meeting. Otherwise, download and run Zoom.

If you cannot download or run the application join from your browser.

5. Enter your name as it appears on your driver's license or other official ID, click the checkbox next to the "I'm not a robot" CAPTCHA test, and click **Join**

Join a Meeting

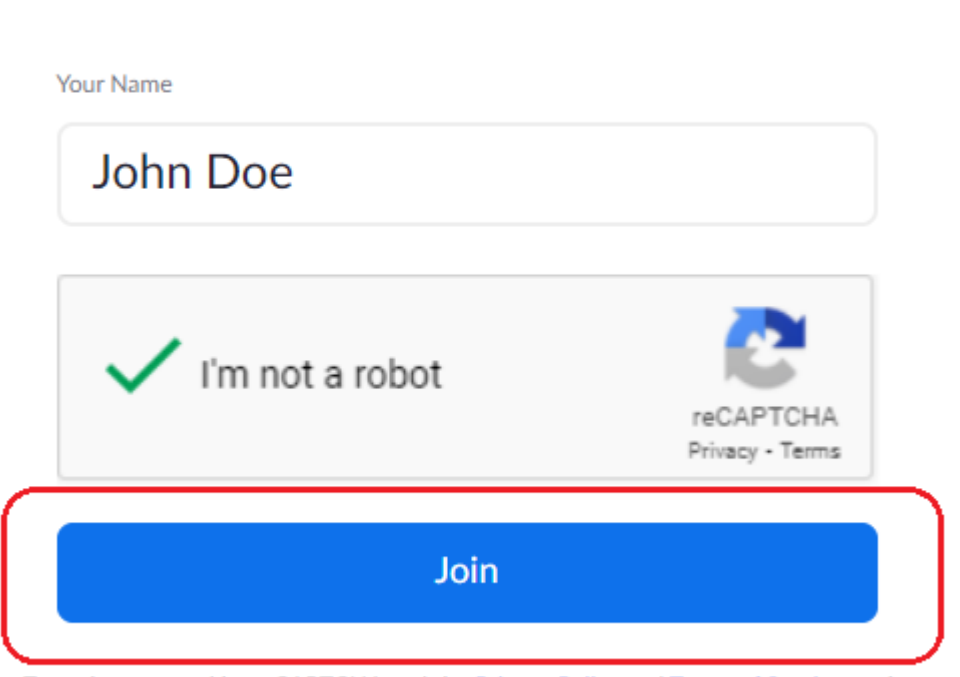

Zoom is protected by reCAPTCHA and the Privacy Policy and Terms of Service apply.

6. Click **Join Audio by Computer**

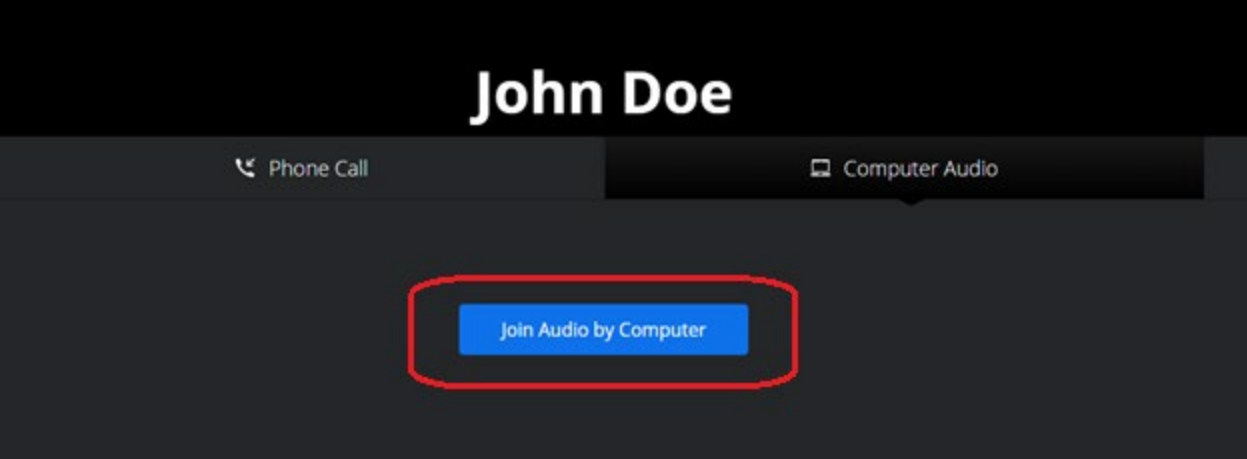

7. Click **Allow** when asked that Zoom wants to use your microphone

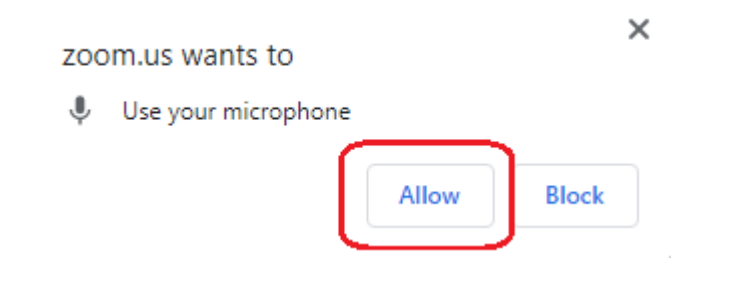

8. Click on **Start Video** to start your video

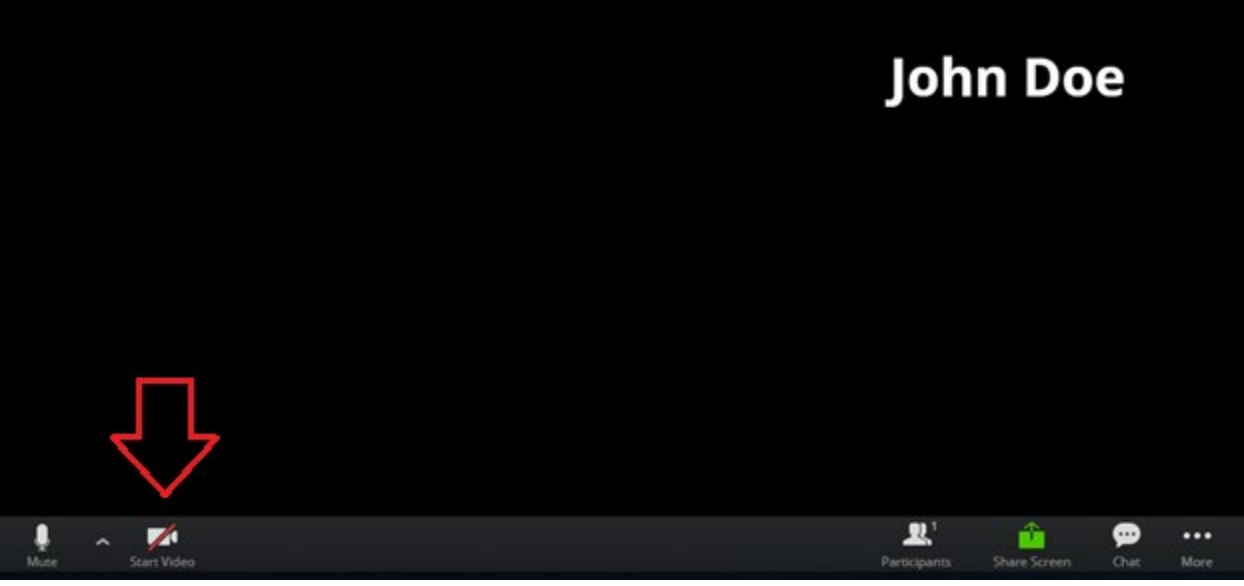

9. Click **Allow** when asked that Zoom wants to use your camera

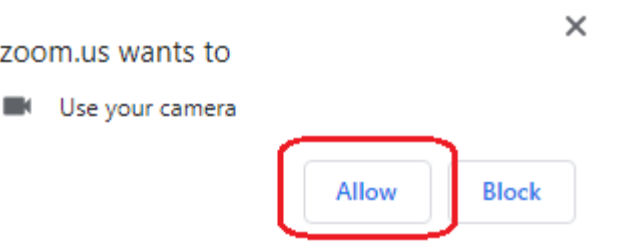

10. You will now be in the be in the Zoom session. If you require any assistance please visit <https://zoom.us/support> or contact your Jury Management office.